## **מפרטים**

<span id="page-0-0"></span>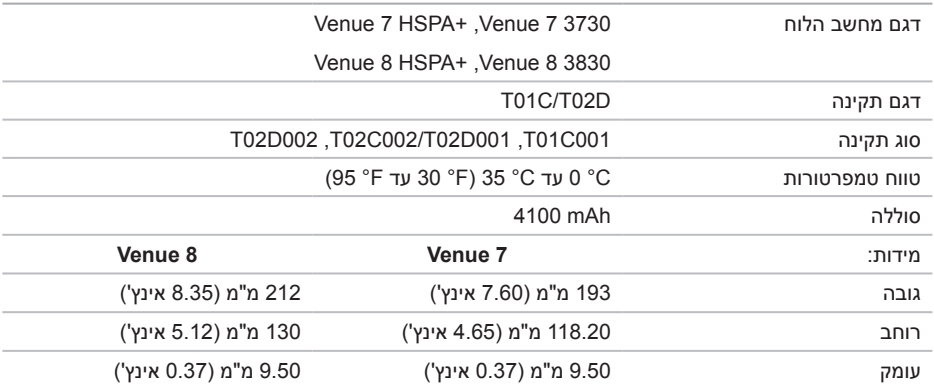

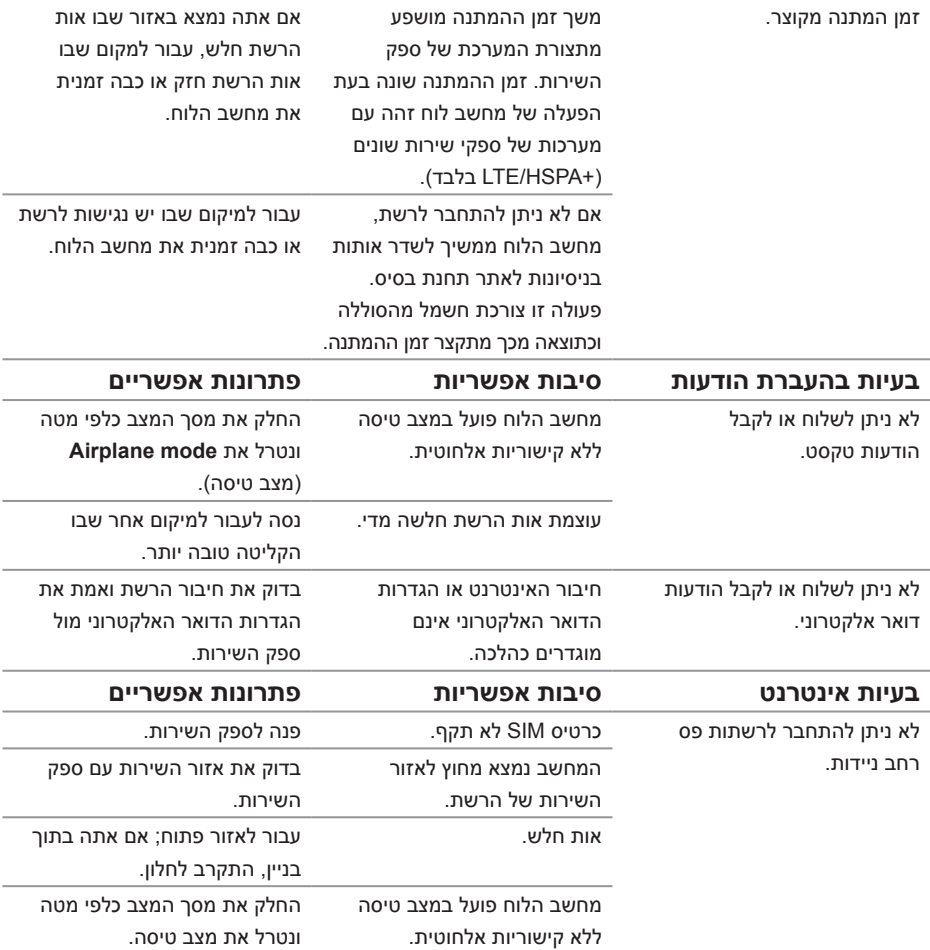

## **לוח שנה**

השתמש בלוח השנה כדי תכנן ולנהל אירועים, מפגשים ופגישות.

**פתיחת יישום לוח השנה**

הקש על ← **Calendar**( לוח שנה(.

**הוספת אירוע חדש**

- .1 במסך **Calendar**( לוח שנה(, הקש על כדי לפתוח את מסך פרטי האירוע החדש.
- <span id="page-2-0"></span>.2 הקלד את השם, המיקום והתיאור של האירוע והגדר אפשרויות כגון תקופת זמן, חזרה, תזכורות ועוד.
	- .3 הקש על **Done**( בוצע( כדי לשמור את האירוע.

#### **שעון**

השתמש בשעון כדי להגדיר התרעות, ספירה לאחור ושעון עצר.

**פתיחת יישום השעון**

הקש על Clock ← (**:::)** ) הקש על

#### **הגדרת התרעה:**

- .1 במסך ה**שעון** הראשי, הקש על כדי להיכנס למסך השעון הראשי.
	- .2 במסך ההתרעות, הקש על ← כדי להוסיף התרעה.
- .3 קבע הגדרות כגון שעת ההתרעה, צליל ההתרעה, משך הנודניק ועוד.
	- 4. הקש על OK (אישור) כדי להוסיף את ההתרעה.

## **פתרון בעיות**

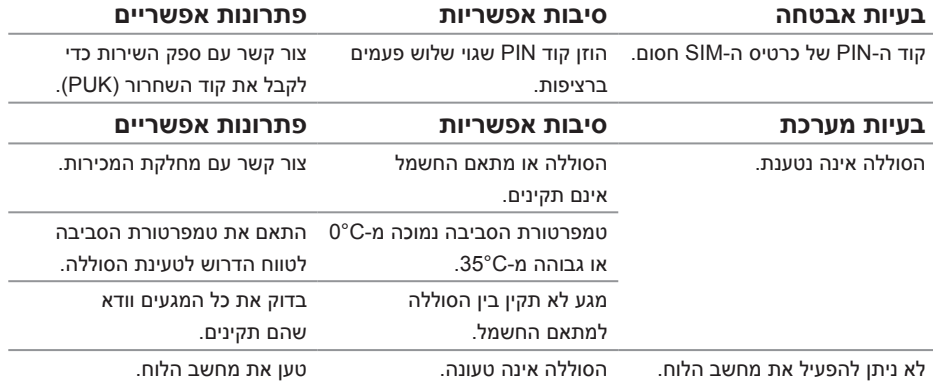

## **גלריה**

<span id="page-3-0"></span>כדי להציג ולנהל תמונות וסרטוני וידאו המאוחסנים במחשב הלוח, הקש על ← **Gallery**( גלריה( .

#### **שיתוף או מחיקה של אלבומים**

כל התמונות וסרטוני הווידאו מאורגנים באלבומים נפרדים לפי תאריכים, מקורות או תיקיות שבהן הם מאוחסנים. לדוגמה, תמונות שצולמו באמצעות מצלמת מחשב הלוח מאורגנות בתור **Camera**( מצלמה( ותמונות שהורדו מאורגנות בתור **Download**( הורדה(.

- .1 הקש והחזק אלבום עד להופעת האפשרויות.
- .2 הקש והחזק אלבומים נוספים אם ברצונך לבצע פעולה זו על אלבומים אלה.
- •כדי לשתף את האלבום שנבחר באמצעות Bluetooth, +Google, דואר אלקטרוני Picasa ועוד,

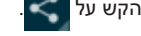

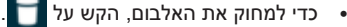

#### **עיון בתמונות ובסרטוני וידאו**

- .1 הקש על אלבום כדי להציג תמונות ממוזערות של כל התמונות וסרטוני הווידאו שבתיקייה.
- .2 כדי לעיין התמונות או בסרטוני הווידאו, גלול את התמונות הממוזערות עד שתגיע לתמונה הממוזערת המבוקשת.
	- .3 כדי לבחור תמונה ממוזערת, הקש והחזק אותה עד להופעת האפשרויות.
		- .4 כדי לבחור תמונות נוספות, הקש על התמונות הממוזערות שלהם.
- •כדי לשתף את התמונות או סרטוני הווידאו שנבחרו באמצעות **Bluetooth**, **+Google**, **דואר אלקטרוני** או **Picasa**, הקש על .
	- •כדי למחוק את התמונות או סרטוני הווידאו שנבחרו, הקש על .
	- •כדי לבחור בתמונה שתשמש בתור טפט, הקש והחזק את התמונה עד להופעת האפשרויות ← **Set picture as** (הגדר תמונה בתור) ← Wallpaper (טפט).
	- •כדי לבחור בתמונה שתשמש בתור תמונת איש הקשר, הקש והחזק את התמונה עד להופעת ← **Set picture as** (הגדר תמונה בתור) ← Contact photo (תמונת איש קשר).

#### **הצגת תמונה מלאה**

הקש על תמונה ממוזערת של התמונה כדי להציג אותה על מסך מלא.

- •החלק את התמונה כדי להציג את התמונה הבאה או הקודמת.
- •כדי לפתוח את פקדי הצגת התמונה, הקש במקום כלשהו בתמונה.
	- •כדי לחזור לתצוגת תמונה ממוזערת, הקש על לחצן החזרה .

<span id="page-4-0"></span>.4 העתק את הקבצים המבוקשים, כגון מוזיקה או תמונות, מהכונן/תיקייה האחרים לאחד מהכוננים הנשלפים או להיפך.

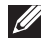

**הערה:** השלבים שתוארו רלוונטיים למערכת Windows Microsoft ועשויים להשתנות בהתאם למערכת ההפעלה המותקנת במחשב שלך.

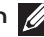

**הערה:** מחשב הלוח אינו מזהה את כרטיס ה-microSD ואת התקן האחסון הפנימי אם הם מוגדרים ככונני USB. כשמחשב הלוח במצב אחסון מדיה, לא ניתן להפעיל יישומים הקשורים לשמירה ואחזור של קבצים בכרטיס ה-microSD או התקן האחסון הפנימי, כגון מצלמה או השמעת מוזיקה. כבה את מצב אחסון המדיה כדי לאפשר למחשב הלוח לזהות את כרטיס ה-microSD ואת האחסון הפנימי.

#### **כיבוי מצב אחסון המדיה**

- .1 פתח את לוח התצוגה.
- .2 הקש על סמל ה-USB .
- .3 בחר **)PTP (Camera**( מצלמה )PTP)).

## **Bluetooth**

Bluetooth היא טכנולוגיית תקשורת אלחוטית לטווח קצר, המאפשרת להתקן להתחבר באמצעות רשת אלחוטית להתקנים אחרים התומכים ב-Bluetooth לצורך חילופי נתונים.

הפעלת Bluetooth מאפשרת למחשב הלוח לגלות התקני Bluetooth סמוכים ולהתחבר אוטומטית להתקנים מותאמים.

#### **כשתקשורת Bluetooth מופעלת, ניתן להגדיר את המחשב הלוח במצבים הבאים:**

- •**גלוי:** התקני Bluetooth אחרים יכולים לזהות את מחשב הלוח שלך.
- •**בלתי נראה:** התקני Bluetooth אחרים לא יכולים לזהות את מחשב הלוח שלך. עם זאת, התקנים שכבר מותאמים יכולים להתחבר למחשב הלוח שלך.

#### **הפעלת Bluetooth והפיכת מחשב הלוח לניתן לגילוי**

- .1 הקש על ← **Settings**( הגדרות( ← **networks & Wireless**( אלחוט ורשתות(← **Bluetooth**.
	- .2 אפשר את **Bluetooth** על ידי הזזת המחוון למיקום **On**( מופעל(.
- 5. הקש על **Visible only to paired devices (** גלוי להתקנים מותאמים בלבד) כדי להפוך את מחשב הלוח לניתן לגילוי להתקני Bluetooth אחרים.

#### **תיאום וחיבור התקן Bluetooth**

- .1 כשתקשורת Bluetooth מופעלת, מחשב הלוח מבצע סריקה לגילוי התקני Bluetooth שנמצאים בטווח הקליטה ומציג את כל ההתקנים שהתגלו תחת **devices Available**( התקנים זמינים(.
	- **הערה:** כדי לחפש שוב התקנים, הקש על **devices for Search**( חפש התקנים(.
		- .2 כדי ליצור חיבור עם התקן כלשהו, הקש על שם ההתקן.
		- .3 כאשר התיאום מתבצע בהצלחה, הקש על ההתקן המותאם כדי להפעיל את החיבור.

#### **סיום חיבור Bluetooth**

במסך חיבור ה-Bluetooth, הקש על ← **Disconnect**( נתק( כדי לסיים את חיבור ה-Bluetooth.

#### **סיום שותפות תיאום**

בדף חיבור ה-Bluetooth, הקש על ← **Unpair**( ביטול התאמה( כדי למחוק את כל פרטי התיאום עם ההתקן.

## **יישומים**

### **מצלמה**

<span id="page-5-0"></span>מחשב הלוח מצויד במצלמה עם מיקוד אוטומטי, שמאפשרת לצלם ולשתף תמונות וסרטוני וידאו באיכות גבוהה.

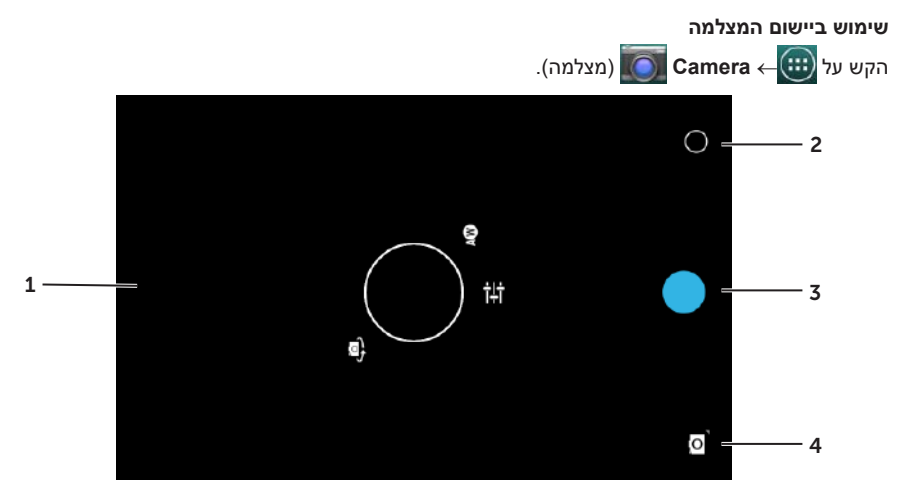

- .1 מסך התצוגה המקדימה.
- .2 הקש כדי לפתוח או לסגור את אפשרויות הגדרת המצלמה.
- .3 הקש כדי לצלם תמונה או להקליט סרטוני וידאו כשהמצלמה במצב וידאו.
- .4 הקש כדי לעבור בין מצב מצלמה לצילום תמונות לבין מצב וידאו להקלטת סרטוני וידאו.

## **העתקת קבצים למחשב הלוח וממנו**

ניתן להעביר תמונות בין מחשב הלוח למחשב אחר באמצעות האחסון הפנימי של מחשב הלוח או באמצעות כרטיס ה-microSD האופציונלי. כדי להעביר קבצים, חבר את מחשב הלוח למחשב באמצעות כבל USB-micro.

#### **הגדרת כרטיס ה-microSD או האחסון הפנימי בתור כונן USB**

- .1 חבר את כבל ה-USB-micro למחשב הלוח ולמחשב. מוצג המסך המציין שה-USB מחובר ובשורת המצב מהבהבת הכרזה שה-USB מחובר. באזור ההודעות של שורת המצב מופיע סמל USB כאשר מחשב הלוח מחובר למחשב אחר.
- .2 בחר באפשרות **)MPT (device Media**( התקן מדיה )MPT ))כדי לאפשר זיהוי של מחשב הלוח שלך כהתקן אחסון USB.
- **3.** פתח את My **Computer (המחשב שלי) במחשב כדי לאתר שני כוננים נשלפים, המייצגים את התקן** האחסון הפנימי של מחשב הלוח ואת כרטיס ה-microSD( אם מותקן(.

## **ביטול נעילה באמצעות תמונת פנים**

<span id="page-6-0"></span>שיטת אבטחה זו מבוססת על זיהוי פנים באמצעות המצלמה הקדמית לצורך ביטול הנעילה של מחשב הלוח.

#### **הגדרת ביטול נעילה באמצעות זיהוי פנים**

- .1 הקש על ← **Settings**( הגדרות( ← **Security**( אבטחה(← **lock Screen**( נעילת מסך(← Eace unlock (ביטול נעילה באמצעות זיהוי פנים).
	- .2 לאחר קריאת האזהרה, הקש על **up it Set**( הגדר(.
- .3 חפש מקום בתוך מבנה שאינו מואר או חשוך יתר על המידה. אחוז את מחשב הלוח בגובה העיניים ולאחר מכן הקש על **Continue**( המשך(.
	- .4 התאם את המיקום של מחשב הלוח כך שפניך יופיעו באזור צילום הפנים. לאחר שתצלם את פניך, הקש על **Continue**( המשך(.
	- .5 הגדר שיטה חלופית לביטול נעילת מחשב הלוח, למקרה שתכונת ביטול נעילה באמצעות זיהוי פנים לא תצליח לזהות את פניך.
		- .6 הקש על **OK**( אישור( כדי לשמור ביטול נעילה באמצעות זיהוי פנים.

#### **נטרול או שינוי של הסיסמה**

- .1 הקש על ← **Settings**( הגדרות( ← **Security**( אבטחה(← **lock Screen**( נעילת מסך(← **unlock Face**( ביטול נעילה באמצעות זיהוי פנים(.
	- .2 הזן את **Pattern**( התבנית( או קוד ה-**PIN** שיצרת כגיבוי.
- .3 בחר **None**( ללא( כדי לנטרל את ביטול נעילה באמצעות זיהוי פנים או בחר **unlock Face**( ביטול נעילה באמצעות זיהוי פנים(.

## **הגנה על כרטיס ה-SIM באמצעות סיסמת נעילת ה-SIM – דגמי +HSPA/LTE בלבד**

השתמש בקוד PIN כדי להגן על כרטיס ה-SIM מפני שימוש בלתי מורשה. לאחר הגדרת קוד PIN, עליך להזין אותו בכל הפעלה של מחשב הלוח.

**התראה: כרטיס ה-SIM ננעל כאשר מזינים קוד PIN שגוי שלוש פעמים ברציפות. כדי לבטל את הנעילה של כרטיס ה-SIM, הזן את קוד השחרור )PUK). כדי לקבל את קוד השחרור )PUK), צור קשר עם ספק כרטיס ה-SIM.**

## **קוד PIN**

<span id="page-7-0"></span>שיטת אבטחה זו מחייבת להגדיר מספר זיהוי אישי שיש להזין בכל פעם שרוצים לבטל את נעילת מחשב הלוח. לאחר חמישה ניסיונות הזנה שגויים רצופים של קודי PIN, יש להמתין 30 שניות לפני ניסיון חוזר.

**יצירת קוד PIN**

- .1 הקש על ← **Settings**( הגדרות( ← **Security**( אבטחה(← **lock Screen**( נעילת מסך(← **PIN**.
	- .2 במסך **PIN your Choose**( בחר קוד PIN), הזן קוד PIN בתיבת הטקסט.

**הערה:** קוד ה-PIN חייב להכיל 4 תווים לפחות.

- .3 הקש על **Continue**( המשך( כדי להמשיך.
- .4 הזן שוב את אותו קוד PIN ולאחר מכן הקש על **OK**( אישור(.

**נטרול או שינוי של קוד PIN**

- .1 הקש על ← **Settings**( הגדרות( ← **Security**( אבטחה(← **lock Screen**( נעילת מסך(← **PIN**.
	- .2 הזן את קוד ה-PIN הנוכחי שלך.
	- .3 בחר **None**( ללא( כדי להשבית את ה-**PIN** או בחר קוד PIN כדי לשנות את קוד ה- PIN.

#### **סיסמה**

שיטת אבטחה זו מחייבת להגדיר סיסמה שיש להזין בכל פעם שרוצים לבטל את נעילת מחשב הלוח.

לאחר חמישה ניסיונות שגויים רצופים של הזנת סיסמה, יש להמתין 30 שניות לפני ניסיון חוזר.

**יצירת סיסמה**

- .1 הקש על ← **Settings**( הגדרות( ← **Security**( אבטחה(← **lock Screen**( נעילת מסך(← **Password**( סיסמה(.
	- .2 במסך **password your Choose**( בחר את הסיסמה(, הזן סיסמה בתיבת הטקסט.

**הערה:** אורך הסיסמה צריך להיות ארבעה תווים לפחות ועליה להכיל אות אחת לפחות.

- .3 הקש על **Continue**( המשך( כדי להמשיך.
	- .4 הזן שוב את הסיסמה כדי לאשר אותה.
		- .5 הקש על **OK**( אישור(.

#### **נטרול או שינוי של הסיסמה**

- .1 הקש על ← **Settings**( הגדרות( ← **Security**( אבטחה(← **lock Screen**( נעילת מסך(← **Password**( סיסמה(.
	- .2 הזן את הסיסמה שאיפשרת.
	- .3 בחר **None**( ללא( כדי לנטרל את הסיסמה או בחר **Password**( סיסמה( כדי לשנות את הסיסמה.

### **תאריך, שעה ואזור זמן**

<span id="page-8-0"></span>כברירת מחדל, מחשב הלוח משתמש אוטומטית בתאריך, בשעה ובאזור הזמן המסופקים על-ידי הרשת. כדי להגדיר ידנית את התאריך, השעה ואזור הזמן:

- .1 הקש על ← **Settings**( הגדרות( ← **time & Date**( תאריך ושעה(.
- .2 נקה את תיבת הסימון **time & date Automatic**( תאריך ושעה אוטומטיים(.
	- .3 הגדר אפשרויות כגון תאריך, שעה, אזור זמן, תבנית שעה ותבנית התאריך.

## **הגנה על מחשב הלוח**

ניתן להגן על מחשב הלוח מפני גישה בלתי מורשית על ידי הגדרת תבנית נעילה, מספר זיהוי אישי )PIN), סיסמה או ביטול נעילה באמצעות תמונת פנים. לאחר שתגדיר אחת מאפשרויות האבטחה הללו, תתבקש להזין במחשב הלוח את פרטי ביטול הנעילה כדי שתוכל להשתמש בו.

## **תבנית ביטול נעילת מסך**

שיטת אבטחה זו מחייבת ליצור תבנית שיש לצייר בכל פעם שרוצים לבטל את נעילת מחשב הלוח. לאחר חמישה ניסיונות הזנה שגויים רצופים של תבנית ביטול נעילה, יש להמתין 30 שניות לפני ניסיון חוזר.

#### **יצירת תבנית לביטול נעילת המסך**

- .1 הקש על ← **Settings**( הגדרות( ← **Security**( אבטחה(← **lock Screen**( נעילת מסך(← **Pattern**( תבנית(.
	- .2 צייר בגרירת אצבע את תבנית ביטול הנעילה על ידי חיבור של לפחות ארבע נקודות בכיוון אנכי, אופקי ו/או אלכסוני. הרחק את אצבעך מהמסך לאחר ציור התבנית. אם התבנית צוירה בצורה נכונה, מחשב הלוח רושם אותה.
		- .3 הקש על **Continue**( המשך(.
		- .4 צייר שוב תבנית זהה ולאחר מכן הקש על **Confirm**( אשר(.

#### **נטרול או שינוי של תבנית ביטול הנעילה של המסך**

- .1 הקש על ← **Settings**( הגדרות( ← **Security**( אבטחה(← **lock Screen**( נעילת מסך(← **Pattern**( תבנית(.
	- .2 צייר את התבנית הנוכחית שלך.
- .3 בחר **None**( ללא( כדי להשבית את אבטחת ביטול נעילת המסך או בחר **Pattern**( תבנית( כדי לצייר תבנית ביטול נעילה חדשה.

#### **יצירה ושליחה של הודעות דואר אלקטרוני**

- **1.** הקש על Email → דוא"ל).
- .2 בחר חשבון דואר אלקטרוני לשימוש, אם הגדרת יותר מחשבון אחד במחשב בלוח.
- .3 במסך חשבון דואר אלקטרוני, הקש על כדי לחבר הודעת דואר אלקטרוני חדשה.
- <span id="page-9-0"></span>.4 הקלד את כתובת הדואר האלקטרוני של הנמען בשדה **To**( אל(. אם אתה שולח את הודעת הדואר האלקטרוני למספר נמענים, הפרד את הכתובות שלהם בפסיקים.
	- .5 הקלד את הנושא בשדה **Subject**( נושא(.
		- .6 חבר את הודעת הדואר האלקטרוני.
	- .7 הקש על **SEND**( שולח( כדי לשלוח את הדואר האלקטרוני.

## **התאמה אישית של מחשב הלוח**

המסך **Settings**( הגדרות( מאפשר לקבוע את התצורה של הגדרות כגון תצוגה, צליל, רשת, אבטחה ועוד.

#### **הגדרות תצוגה**

הקש על ← **Settings**( הגדרות( ← **Display**( תצוגה( ולאחר מכן בחר את הפריט הרצוי תחת ההגדרות של **Display** (תצוגה).

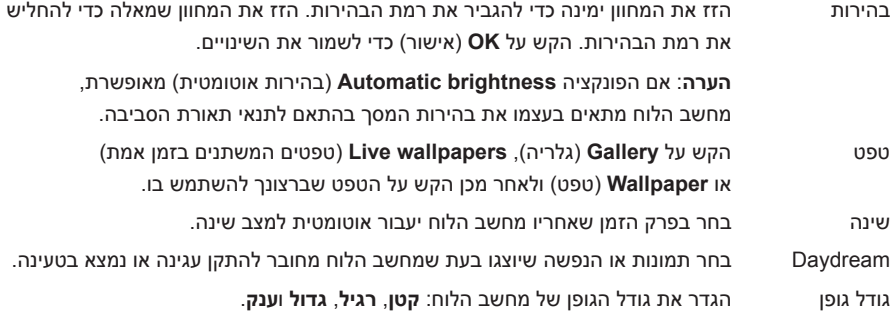

#### **הגדרות שמע**

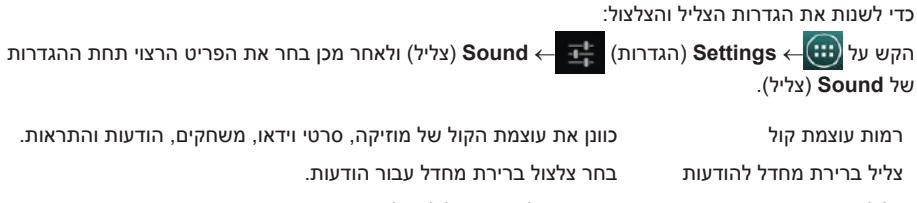

צלילי מגע הגדר אם להשמיע צליל בכל נגיעה במסך.

צליל נעילת מסך הגדר אם להשמיע צליל בעת נעילת המסך.

#### **הצגת דפי אינטרנט**

<span id="page-10-0"></span>החלק את אצבעך בכיוון האופקי או האנכי על גבי המסך כדי לגלול ולהציג את האזורים הרצויים של דף אינטרנט.

הגדל או הקטן את התצוגה באמצעות פונקציית זום בשתי אצבעות.

כדי לעבור בין התצוגה הרגילה לתצוגה המוגדלת, הקש פעמיים על האזור הרצוי בדף אינטרנט.

### **דואר אלקטרוני**

במחשב הלוח ניתן ליצור חשבונות דואר אלקטרוני מסוג 3POP, IMAP ו-Exchange באמצעות שירותי דואר אלקטרוני מבוססי אינטרנט.

#### **פתיחת יישום הדואר האלקטרוני**

הקש על ← **Email**( דוא"ל(.

#### **הגדרת חשבון דואר אלקטרוני**

- .1 במסך הדואר האלקטרוני, הזן את כתובת הדואר האלקטרוני והסיסמה של חשבון הדואר האלקטרוני.
	- .**2** הקש על **Next** (הבא).
- .3 הגדר את אפשרויות הדואר האלקטרוני והקש על **Next**( הבא( כדי להוסיף את חשבון הדואר האלקטרוני ולגשת להודעות הדואר האלקטרוני.

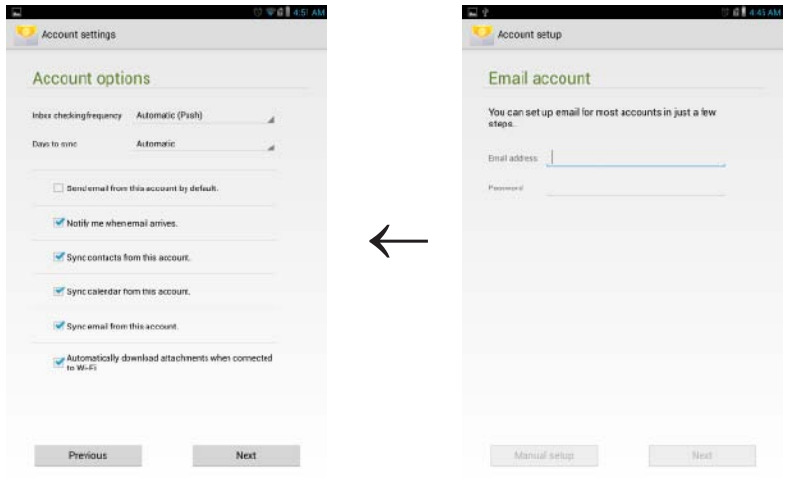

#### **הוספת חשבונות דואר אלקטרוני נוספים**

במסך הדואר האלקטרוני, הקש על ← **Settings**( הגדרות( ← **ACCOUNT ADD**( הוספת חשבון( כדי להגדיר חשבון דואר אלקטרוני נוסף.

#### **מחיקת חשבון דואר אלקטרוני ממחשב הלוח**

- .1 במסך חשבון הדואר האלקטרוני, הקש על ← **Settings**( הגדרות( ולאחר מכן בחר את החשבון שברצונך למחוק.
	- .2 הקש על **account Remove**( הסרת חשבון( בתפריט והקש על **OK**( אישור( לאישור.

## **התחברות לפס רחב נייד – דגמי +HSPA בלבד**

<span id="page-11-0"></span>אם עומדות לרשותך רשתות Fi-Wi ופס רחב נייד, מחשב הלוח מקנה עדיפות לחיבור Fi-Wi. כדי לאפשר למחשב הלוח להתחבר באמצעות פס רחב נייד, התרחק מטווח הקליטה של רשת Fi-Wi או נטרל את תקשורת Fi-Wi במחשב הלוח.

#### **כדי לנטרל את תקשורת Fi-Wi:**

הקש על ← **Settings**( הגדרות( ← **networks & Wireless**( אלחוט ורשתות(← **Fi-Wi**,

ולאחר מכן העבר את המחוון למצב **Off**( כבוי( כדי להשבית את התקשורת.

#### **כדי להפעיל רשת פס רחב ניידת:**

מחשב הלוח מחפש אוטומטית את אות השידור ומתחבר לרשת. כאשר מחשב הלוח מחובר לרשת פס רחב ניידת, סוג הרשת מופיע בשורת המצב.

#### **כדי לאפשר רשת פס רחב ניידת באופן ידני:**

הקש על ← **Settings**( הגדרות( ← **networks & Wireless**( אלחוט ורשתות(← **More**( עוד(← **networks** (רשתות ניידות)← Data enabled (נתונים מאופשרים).

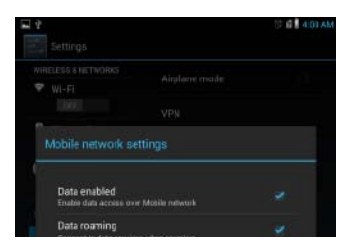

### **גלישה באינטרנט**

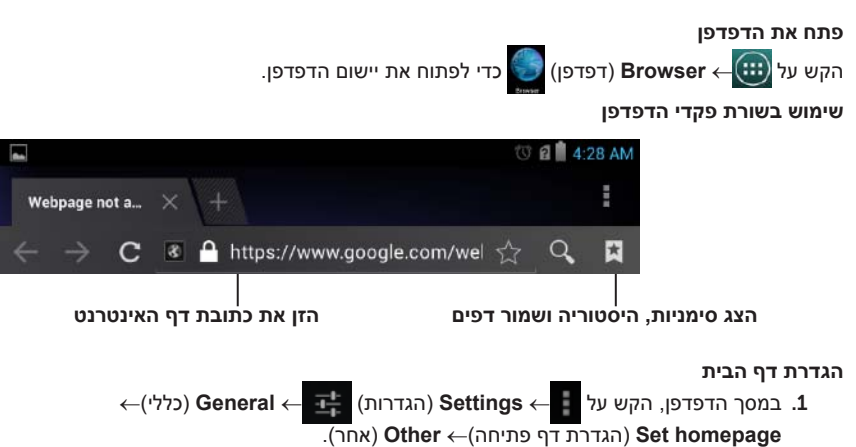

.2 הזן את כתובת אתר האינטרנט שברצונך לקבוע כדף הבית ולאחר הקש על **OK**( אישור(.

## **גישה לאינטרנט**

<span id="page-12-0"></span>ניתן לחבר את מחשב הלוח לרשתות Fi-Wi כדי להתחבר לאינטרנט. אם ברשותך דגם +HSPA/LTE, תוכל גם לגשת לאינטרנט באמצעות מגוון תקני פס רחב נייד, כגון GPRS, EDGE, G,3 LTE +,HSPA ועוד.

## **התחברות לרשת Fi-Wi**

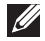

**הערה:** טווח ואיכות האות בתקשורת Fi-Wi מושפעים מהמרחק שבין מחשב הלוח לבין הנתב האלחוטי, מספר ההתקנים המחוברים, התשתית ועצמים שונים שדרכם עובר האות.

- .1 הקש על ← **Settings**( הגדרות( ← **networks & Wireless**( אלחוט ורשתות(← **Fi-Wi**.
- .2 אפשר את **Fi-Wi** על ידי הזזת המחוון למיקום **On**( מופעל(. מחשב הלוח מבצע סריקה לגילוי רשתות Fi-Wi בטווח הקליטה.

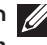

**הערה:** כדי להפעיל סריקה חדשה לגילוי רשתות Fi-Wi זמינות, במסך Fi-Wi, הקש על ← **Scan**( סריקה).

- .3 הקש על הרשת שברצונך להתחבר אליה.
- .4 הקלד סיסמה )אם אתה מתחבר לרשת מאובטחת( והקש על **Connect**( התחבר( כדי להתחבר לרשת Fi-Wi שנבחרה.

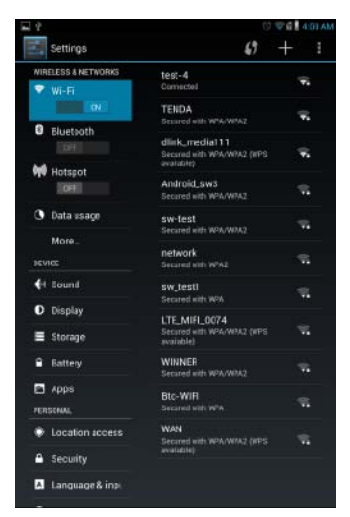

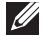

**הערה:** כדי להתחבר לרשת Fi-Wi מאובטחת, עליך לספק את מפתח האבטחה. אם אין ברשותך מפתח אבטחה, צור קשר עם האדם שמנהל את רשת ה-Fi-Wi שבה אתה משתמש או צור קשר עם יצרן הנתב.

## **ניהול משאבי האחסון של מחשב הלוח**

#### **בדיקת נפח אחסון**

<span id="page-13-0"></span>הקש על ← **Settings**( הגדרות( ← **Storage**( אחסון(. מוצגים נפח האחסון הפנימי שבשימוש, הפנוי והכולל של מחשב הלוח וכן נפח כרטיס ה-microSD.

#### **מחיקת הנתונים והמטמון של יישומים**

- .1 הקש על ← **Settings**( הגדרות( ← **Apps**( יישומים(← **All/Downloaded**( שהורדו/הכל(.
	- .2 מתוך הרשימה **Apps**( יישומים(, הקש על היישום שאת המטמון או את הנתונים שלו ברצונך להסיר.
		- .3 במסך היישום, הקש על **cache Clear**( נקה מטמון( או על **data Clear**( נקה נתונים(.

#### **ביטול טעינת כרטיס ה-microSD**

- .1 הקש על ← **Settings**( הגדרות( ← **Storage**( אחסון(.
- .2 הקש על **Unmount**( בטל טעינה(← **OK**( אישור( כדי לבטל את הטעינה של כרטיס ה-microSD.

**התראה: מומלץ לבטל את טעינת כרטיס ה-microSD לפני הסרתו. הסרת כרטיס ה-microSD בזמן שהוא בשימוש עלולה לגרום לאובדן נתונים או לשגיאות ביישום.**

#### **הסרת כרטיס ה-microSD**

- . פתח את כיסוי חריץ הכרטיס.  $\bm{1}$
- .2 לחץ ושחרר כדי לשלוף את כרטיס ה-microSD.
	- .3 הסר את כרטיס ה-microSD.

#### **מחיקת כל הנתונים ממחשב הלוח**

- **התראה: ביצוע פעולות אלו יגרום למחיקת כל הנתונים ממחשב הלוח, כולל הפרטים האישיים שלך ויישומים שהורדת. הקפד לגבות את כל הנתונים החשובים שלך לפני שתמשיך.**
	- .1 הקש על ← **Settings**( הגדרות( ← **reset & Backup**( גיבוי ואיפוס(← **reset data Factory**( איפוס נתוני היצרן(.
		- .2 הקש על **tablet Reset**( איפוס מחשב הלוח(.
		- .3 קרא את האזהרה והקש על **everything Erase**( מחק הכל(.

### **הזנת טקסט**

<span id="page-14-0"></span>ניתן להקליד טקסט באמצעות המקלדת הווירטואלית. כדי לפתוח את המקלדת הווירטואלית, הקש על תיבת טקסט. כדי לסגור את המקלדת הווירטואלית, הקש על לחצן החזרה .

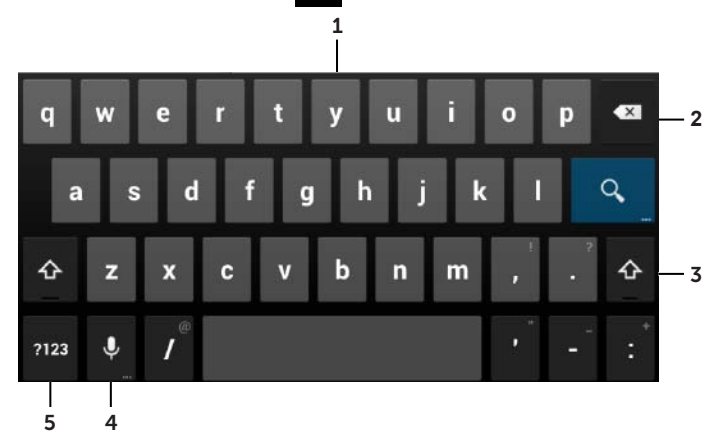

- . הקש כדי להקליד אותיות.
- .2 הקש כדי למחוק תו, סמל או רווח שהוקלדו משמאל לסמן. הקש והחזק כדי למחוק במהירות טקסט משמאל לסמן.
- .3 הקש פעם אחת כדי להציג את מקלדת האותיות הרישיות להקלדת אותיות רישיות. הקש פעמיים כדי לאפשר את מצב Lock Caps. במצב Lock Caps, הקש כדי לחזור למצב אותיות קטנות.
- .4 הקש כדי להשתמש בקלט קול. מחשב הלוח מזין את המילים שהוא מסוגל לזהות.

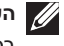

**הערה:** כדי לשפר את הדיוק של זיהוי הדיבור, מומלץ לדבר קרוב למיקרופון ולהשתמש בתכונה זו בסביבה שקטה.

.5 הקש כדי להציג את מקשי המספרים, סימני הפיסוק והסמלים.

#### **שימוש במצב טיסה**

הכנסת מחשב הלוח ל**מצב טיסה** משביתה את כל פונקציות התקשורת האלחוטית, כולל תקשורת סלולרית, Bluetooth ו-Fi-Wi. תכונה זו שימושית כאשר קישוריות אלחוטית אסורה במפורש, כגון במטוס.

כדי לאפשר מצב טיסה:

- •הקש על **mode Airplane**( מצב טיסה( במסך המצב.
- •לחץ לחיצה ארוכה על לחצן ההפעלה במשך שלוש שניות ובחר **mode Airplane**( מצב טיסה(.

## **שימוש במחשב הלוח**

#### **אנשי קשר**

<span id="page-15-0"></span>כדי להציג ולנהל את אנשי הקשר, הקש על ← **People**( אנשים(. כדי לגבות את אנשי הקשר שלך באופן מקוון, היכנס לחשבון Google קיים או צור חשבון Google חדש.

**יצירת איש קשר** 

- .1 הקש על ← **People**( אנשים(← **contact new a Create**( צור איש קשר חדש(.
- .2 הזן את פרטי איש הקשר באמצעות המקלדת הווירטואלית ולאחר מכן הקש על **Done**( סיום(.

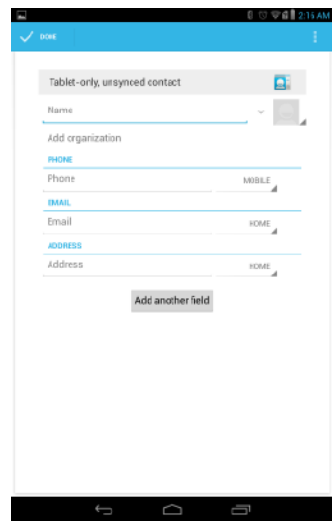

#### **חיפוש איש קשר**

כדי לאתר איש קשר:

- . החלק את רשימת אנשי הקשר עד שתגיע לאיש הקשר המבוקש.  $1$
- . הקש על  $\sim$  כדי לפתוח את תיבת החיפוש ולאחר מכן הזן את שם איש הקשר במלואו או בחלקו בתיבה  $\cdot$ **contacts Find**( חיפוש אנשי קשר(.

מוצגת רשימת אנשי קשר תואמים.

לאחר שאיתרת את איש הקשר המבוקש, הקש על רשומת איש הקשר כדי להציג את פרטי איש הקשר.

#### **מקשים ופונקציות**

<span id="page-16-0"></span>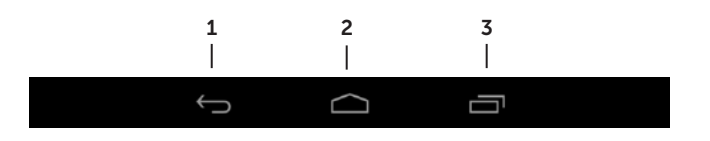

- .1 מקש חזרה •הקש כדי לחזור למסך הקודם או לצאת מהיישום הנוכחי שפועל.
- •הקש כדי לסגור את המקלדת הווירטואלית במצב הזנת טקסט.
	- .2 מקש הבית •הקש כדי לחזור למסך הראשי.
	- •הקש והחזק כדי לפתוח חיפוש Google.
	- 3. מקש תפריט הקש כדי לפתוח רשימה של יישומים שהופעלו לאחרונה.

#### **יישומים ורכיבים גרפיים**

- •**יישומים**: תוכנה המאפשרת לבצע משימה מוגדרת. במחשב הלוח שברשותך מותקנים יישומים רבים וכן ניתן להוריד יישומים נוספים מ-Store Play. כדי לפתוח יישום מסוים, הקש על הסמל שלו.
	- •**רכיבים גרפיים**: יישום קטן שנמצא במסך הפתיחה ומספק גישה מהירה וקלה למידע. כדי להוסיף רכיב גרפי למסך הפתיחה:
		- a. הקש על .
		- b. הקש על הכרטיסייה **Widgets**( רכיבים גרפיים(.
		- c. הקש על רכיב גרפי, החזק והצב אותו באזור ריק במסך הפתיחה.

#### **שורת המצב**

<span id="page-17-0"></span>בשורת המצב שבחלק העליון במסך מוצגות הודעות שונות, השעה ומצבי ההתקן, כגון הסוללה, כרטיס ה-SIM, תקשורת Bluetooth ועוד.

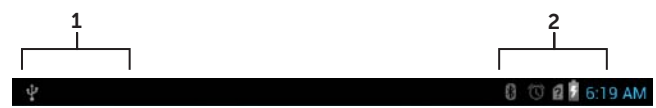

.1 חלונית הודעת היידוע – כאן מוצגים סמלי יידוע של הודעת דוא"ל חדשה, הודעות ועוד. החלק את החלונית כלפי מטה כדי להציג את ההודעות ולאחר מכן הקש על סמל ההודעה כדי להציג את פרטי ההודעה. הקש על כדי לנקות את כל ההודעות מחלונית הודעת היידוע.

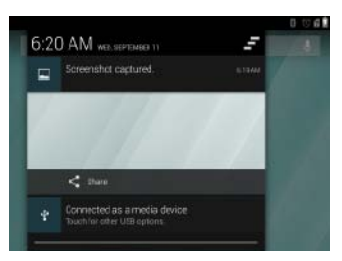

.2 חלונית המצב – כאן מוצגים סמלי מצב המציינים את המצב הנוכחי של מחשב הלוח, כגון טעינת הסוללה והתקדמות הטעינה, התראות, Bluetooth ועוד. החלק את החלונית כלפי מטה כדי לגשת להגדרות ולאפשרויות תצורה נוספות.

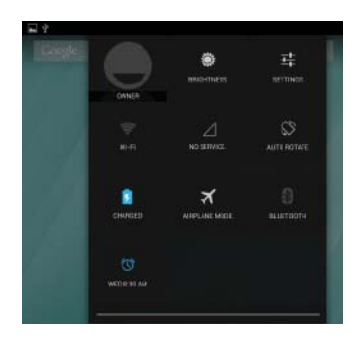

### **כיוון המסך**

לחוויית צפייה אופטימלית, כיוון המסך משתנה אוטומטית בהתאם לאופן החזקת מחשב הלוח.

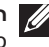

**הערה:** כדי לאפשר או לנטרל את פונקציית הסיבוב האוטומטי, החלק כלפי מטה את חלונית המצב והקש על סמל **rotate-Auto**( סיבוב אוטומטי(.

## **נעילה וביטול נעילה של מחשב הלוח**

לחץ על לחצן ההפעלה כדי לכבות את המסך ולנעול את מחשב הלוח.

ניתן להגדיר את תצורת מחשב הלוח כך שיינעל אוטומטית אם אינך משתמש בו במשך פרק זמן מוגדר.

<span id="page-18-0"></span>הקש על ← **Settings**( הגדרות( ← **Display**( תצוגה(← **Sleep**( שינה( כדי להגדיר את פרק הזמן שלאחריו מחשב הלוח ייכנס למצב שינה ויינעל.

לביטול נעילת המסך, לחץ על לחצן ההפעלה כדי להוציא את המסך ממצב שינה ולאחר מכן החלק את סמל הנעילה בכיוון כלשהו.

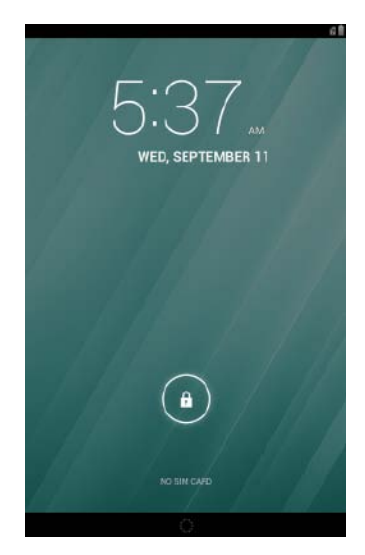

**הערה:** הליך ביטול הנעילה של מחשב הלוח משתנה בהתאם לשיטת האבטחה שנבחרה.

### **שימוש במסך המגע**

מחשב הלוח שברשותך כולל מסך רגיש לריבוי-נגיעות. ניתן להשתמש במסך המגע באופן הבא:

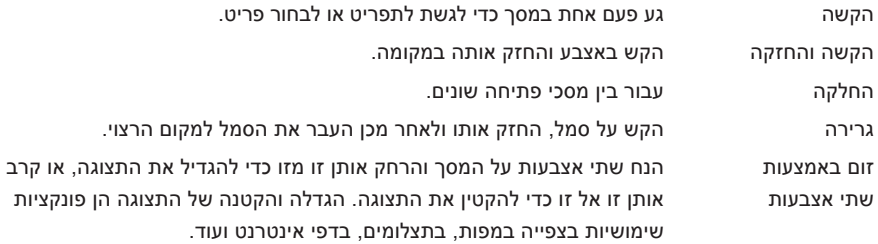

## **התאמה אישית של המסך )אופציונלי(**

<span id="page-19-0"></span>לאחר סיום ההגדרה של Android, פעל בהתאם להוראות שעל המסך כדי להתאים אישית את מסך הפתיחה.

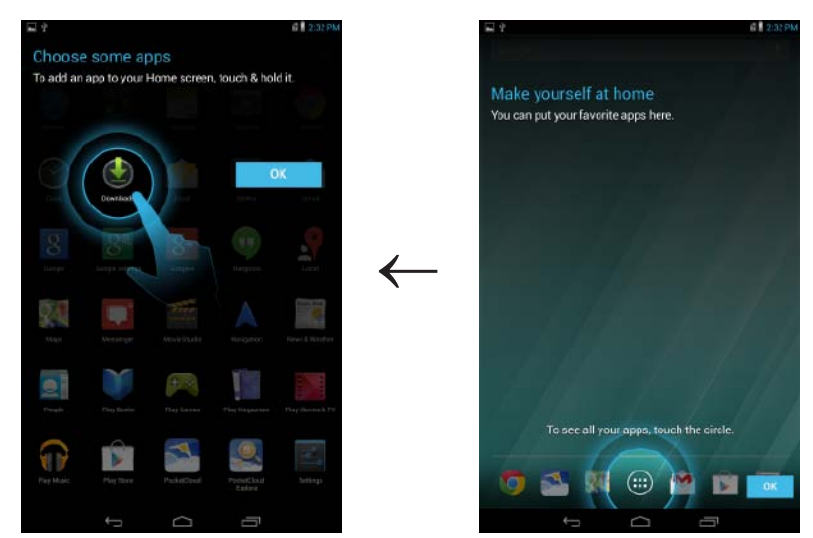

## **צעדים ראשונים**

## **הפעלה וכיבוי של מחשב הלוח**

כדי להפעיל מחשב הלוח, לחץ לחיצה ארוכה על לחצן ההפעלה במשך כ3- שניות.

<span id="page-20-0"></span>כדי לכבות את מחשב הלוח, לחץ לחיצה ארוכה על לחצן ההפעלה כדי לפתוח את תפריט האפשרויות ובחר **OK** (כיבוי)← **OK** (אישור).

## **סיום הגדרת Android**

לאחר ההפעלה הראשונה של מחשב הלוח, פעל בהתאם להנחיות על המסך כדי לסיים את הגדרת Android. ניתן לקבוע הגדרות כגון שפה, תאריך ושעה, חיבור רשת, חשבון Google, שירותי מיקום של Google ועוד.

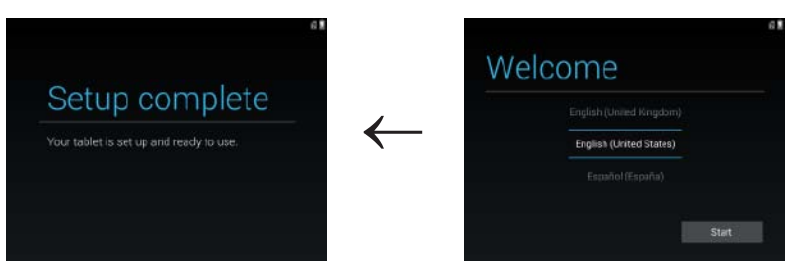

## <span id="page-21-0"></span>**הכנסת כרטיס ה-USB-micro וכרטיס ה-SIM-micro)אופציונלי(**

פתח את כיסוי חריצי הכרטיסים, הכנס את הכרטיסים לחריצים שלהם וסגור את כיסוי חריצי הכרטיסים.

**הערה:** ודא שהכרטיסים מיושרים כהלכה ומוכנסים עד הסוף.

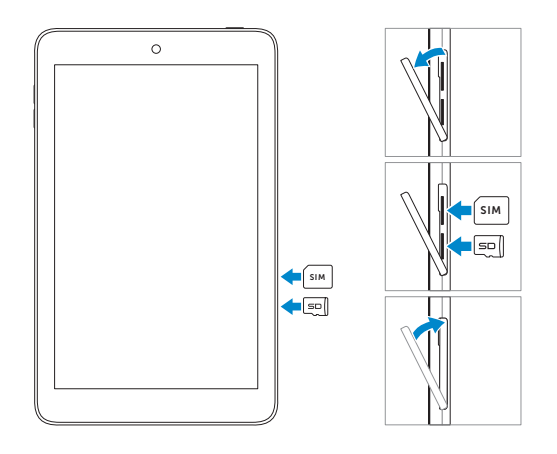

## **טעינת הסוללה**

<span id="page-22-0"></span>**הערה:** ייתכן שמחשב הלוח לא יהיה טעון במלואו בזמן שקיבלת אותו. בפעם הראשונה, מומלץ לטעון את מחשב הלוח במשך 4 שעות.

- .1 חבר את הקצה עם מחבר ה-USB-micro של כבל ה-USB לשקע USB במחשב הלוח.
	- .2 חבר את הקצה השני של כבל ה-USB למתאם החשמל.
		- .3 חבר את מתאם החשמל לשקע חשמל.

סמל מונפש מופיע במסך כאשר הסוללה נטענת. כשהסוללה טעונה במלואה, הסמל במצב סטטי.

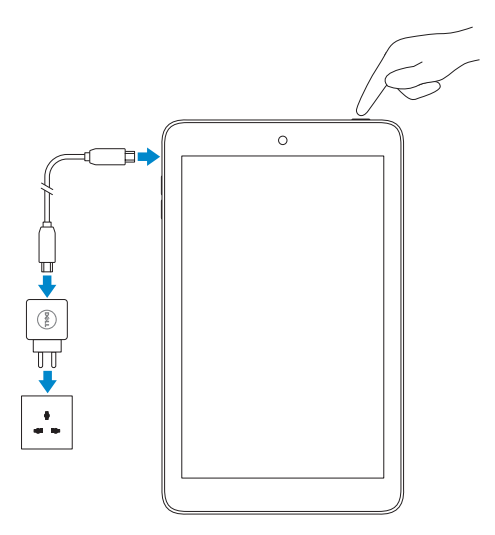

**התראה: בעת ניתוק הכבל, נתק תחילה את מתאם החשמל משקע החשמל ורק לאחר מכן נתק את כבל ה-USB ממחשב הלוח.**

## **תכונות**

<span id="page-23-0"></span>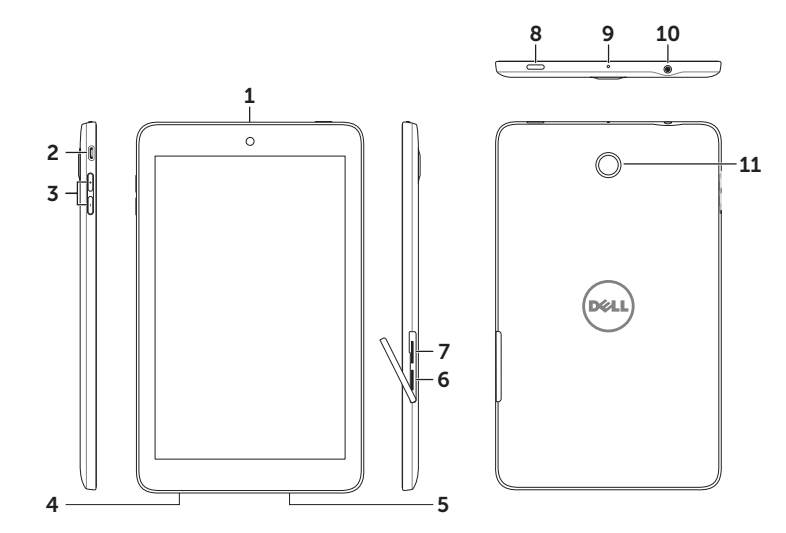

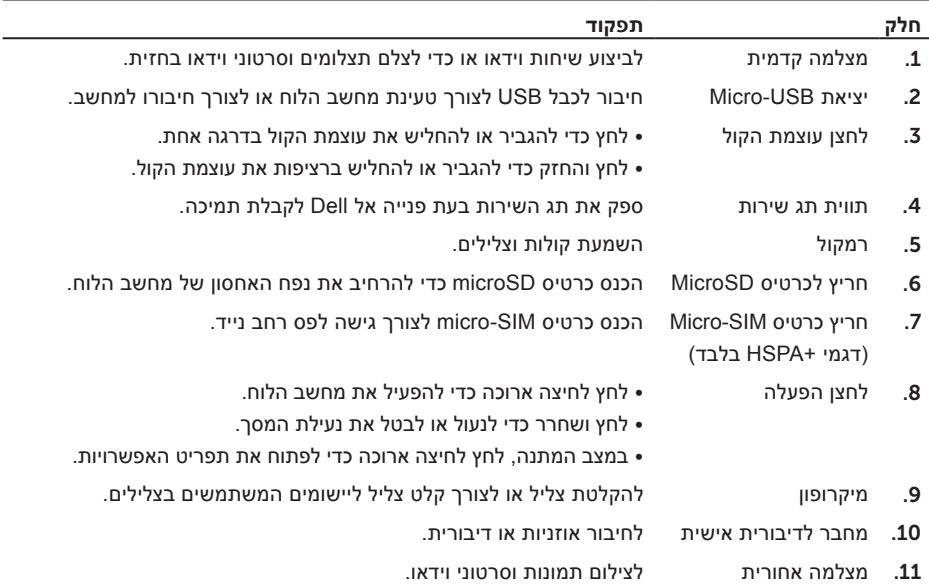

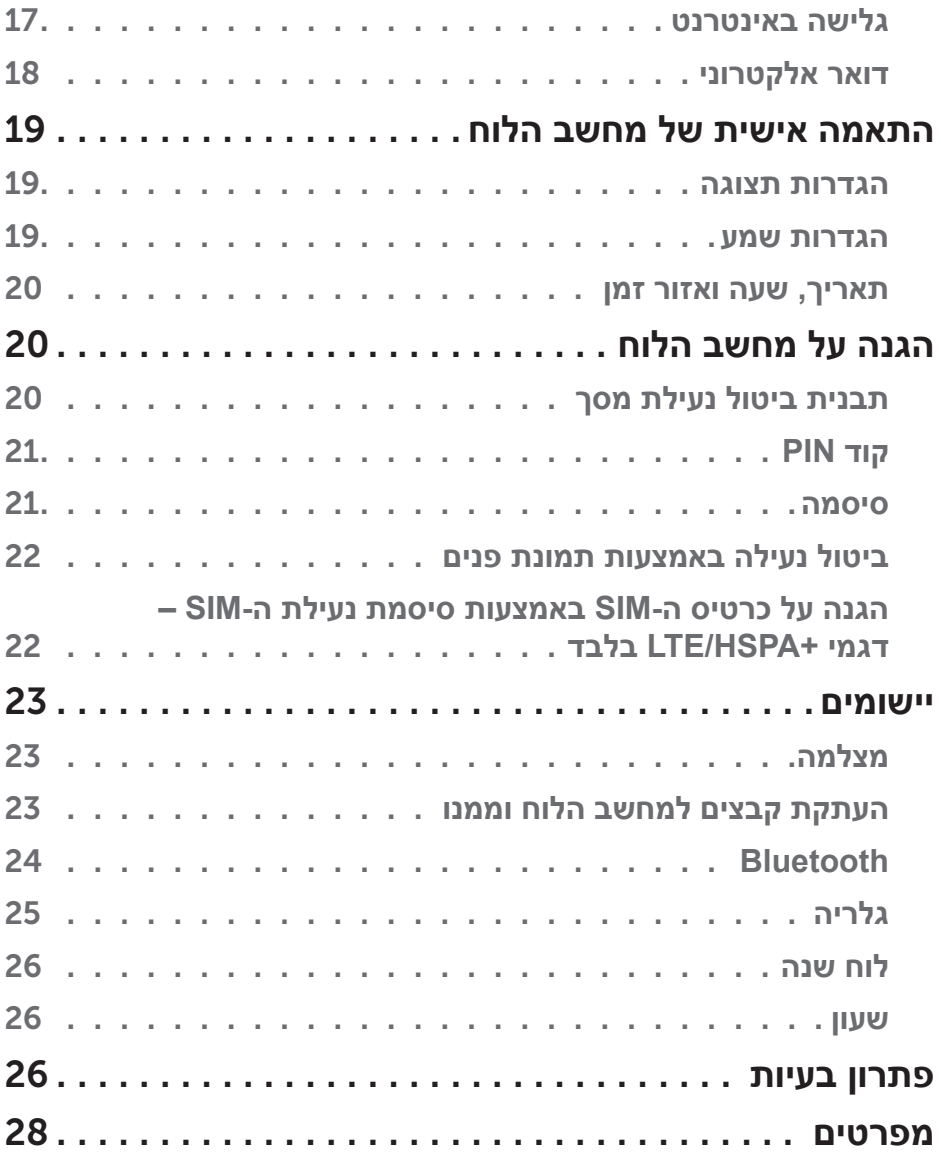

# **תוכן עניינים**

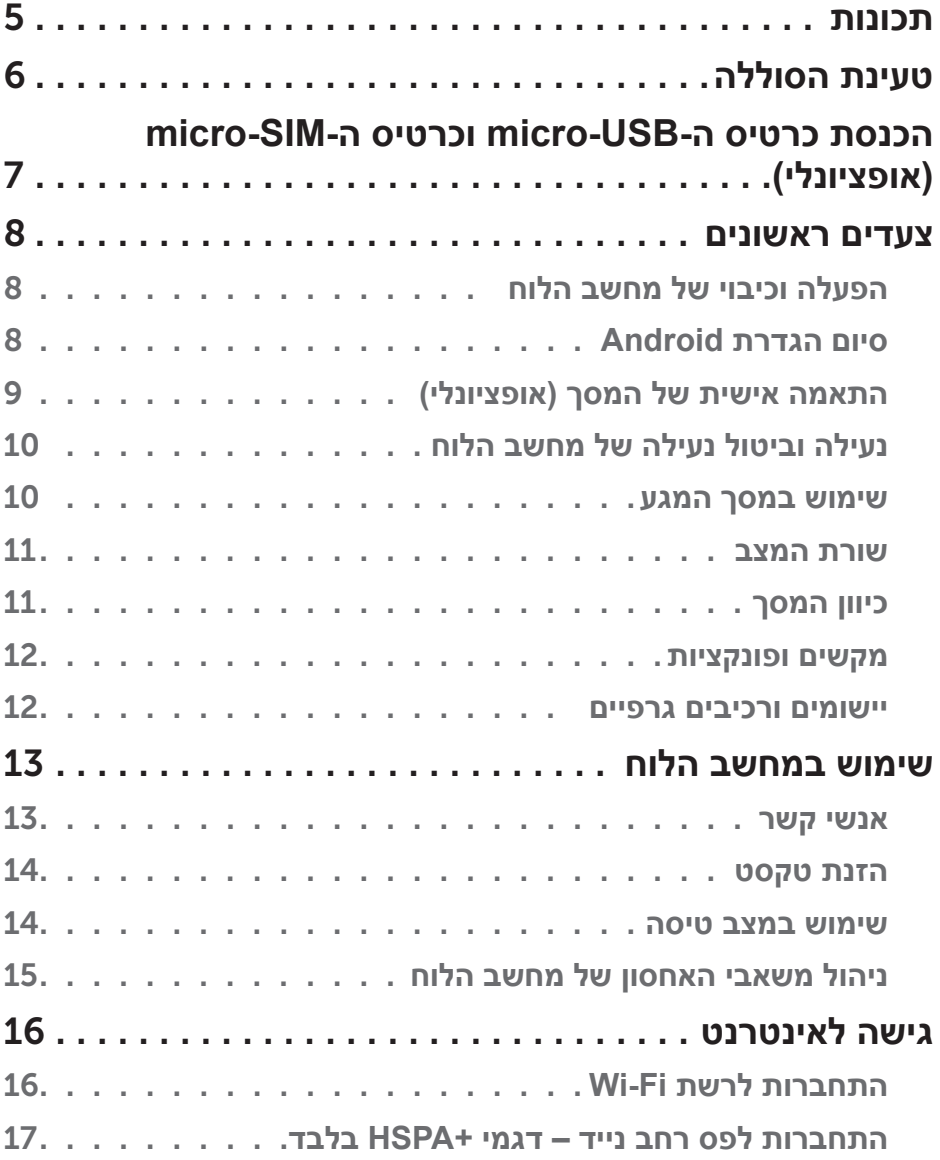

**הערה:** "הערה" מציינת מידע חשוב המסייע להשתמש במחשב הלוח ביתר יעילות. **התראה: "התראה" מציינת נזק אפשרי לחומרה או אובדן נתונים, במקרה של אי ציות להוראות. אזהרה: "אזהרה" מציינת אפשרות של נזק לרכוש, פגיעה גופנית או מוות.**

#### **.Inc Dell 2013© . כל הזכויות שמורות.**

המידע במסמך זה עשוי להשתנות ללא הודעה. חל איסור מוחלט על העתקה של חומרים אלו, בכל דרך שהיא, ללא קבלת רשות בכתב מאת .Inc Dell.

**סימנים מסחריים המופיעים במסמך זה:** TMDell, הלוגו של DELL ו-TMVenue הם סימנים מסחריים של .Inc Dell. <sup>R</sup>Bluetooth הוא סימן מסחרי רשום בבעלות .Inc ,SIG Bluetooth ומשמש את Dell ברישיון. ייתכן שייעשה שימוש בסימנים מסחריים ובשמות מסחריים אחרים במסמך זה כדי להתייחס לישויות הטוענות לבעלות על הסימנים והשמות, או למוצרים שלהן. .Inc Dell מוותרת על כל עניין קנייני בסימנים מסחריים ושמות מסחריים פרט לאלה שבבעלותה.

# Venue 7/8

**מדריך למשתמש**

**דגם מחשב לוח: 3730 7 Venue, +HSPA 7 Venue, 3830 8 Venue, +HSPA 8 Venue דגם תקינה: D02T/C01T סוג תקינה: 001C01T, 001D02T002/C02T, 002D02T**

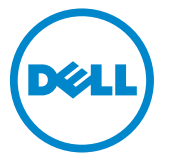